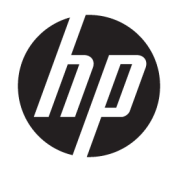

管理者ガイド

HP Easy Shell

© Copyright 2014-2019 HP Development Company, L.P.

Citrix、ICA、および StoreFront は、Citrix Systems, Inc.またはその子会社の商標であ り、米国特許商標庁およびその他の国にお いて登録されている可能性があります。 Microsoft および Windows は、米国 Microsoft Corporation の米国およびその他の国におけ る商標または登録商標です。VMware およ び Horizon View は米国またはその他の地域 における VMware, Inc.の商標または登録商標 です。

本書で取り扱っているコンピューター ソフ トウェアは秘密情報であり、その保有、使 用、または複製には、HP から使用許諾を得 る必要があります。FAR 12.211 および 12.212 に従って、商業用コンピューター ソ フトウェア、コンピューター ソフトウェア 資料、および商業用製品の技術データは、 ベンダー標準の商業用ライセンスのもとで 米国政府に使用許諾が付与されます。

本書の内容は、将来予告なしに変更される ことがあります。HP 製品およびサービスに 対する保証は、当該製品およびサービスに 付属の保証規定に明示的に記載されている ものに限られます。本書のいかなる内容 も、当該保証に新たに保証を追加するもの ではありません。本書に記載されている製 品情報は、日本国内で販売されていないも のも含まれている場合があります。本書の 内容につきましては万全を期しております が、本書の技術的あるいは校正上の誤り、 省略に対して責任を負いかねますのでご了 承ください。

改訂第 9 版:2019 年 6 月

初版:2014 年 3 月

製品番号: L69884-291

#### **管理者が入力する構文の例**

ユーザー インターフェイスに入力する必要があるテキストは固定幅フォントで示されます。

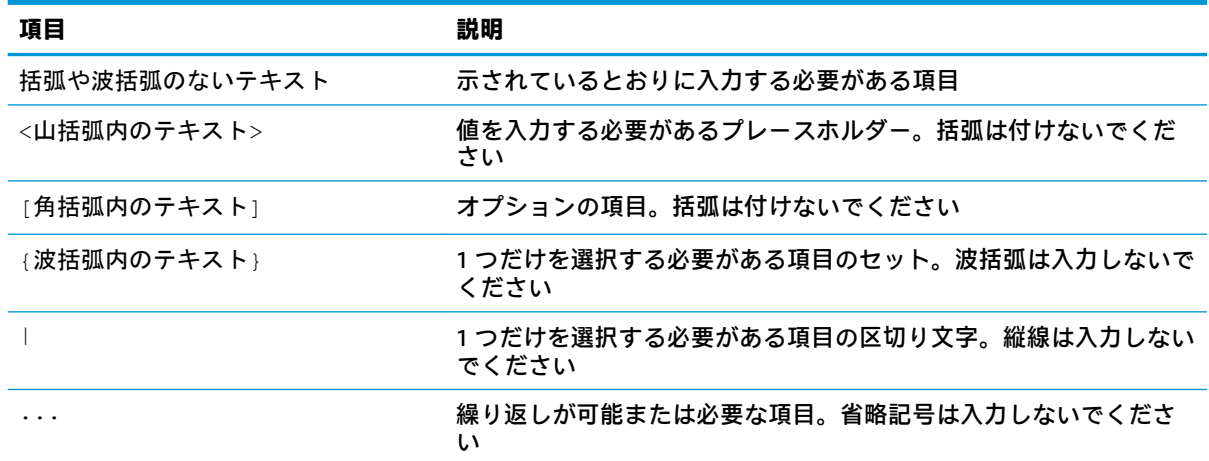

# 目次

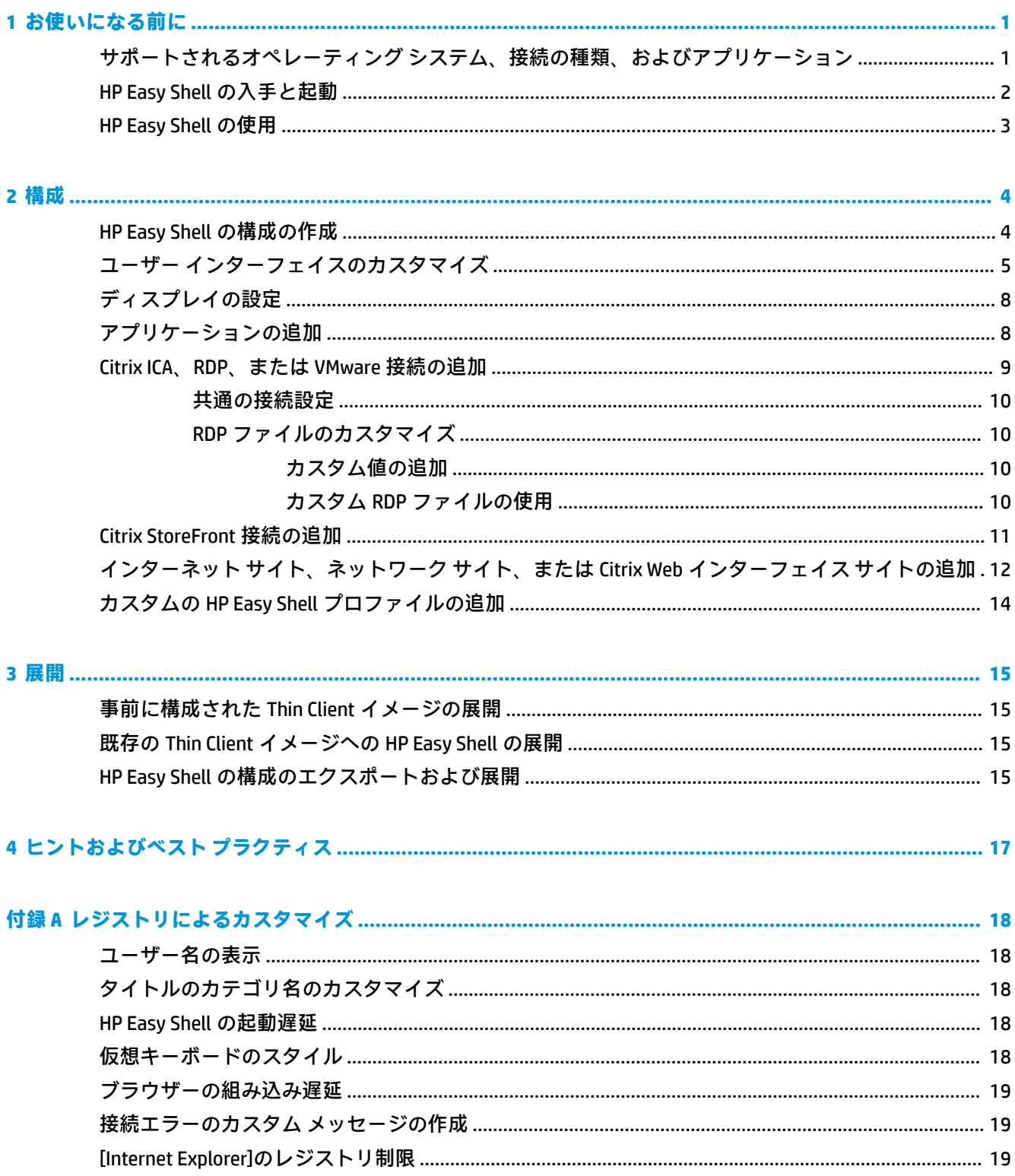

# <span id="page-6-0"></span>**1 お使いになる前に**

HP Easy Shell では、Windows®オペレーティング システム ベースの HP Thin Client をキオスク スタイル で展開するために、接続、Web サイト、およびアプリケーションを構成できます。また、標準ユー ザーに表示されるキオスク インターフェイスをカスタマイズしたり、コントロール パネルの特定の設 定へのユーザー アクセスを有効または無効にしたりすることもできます。[HP Device Manager] (HPDM)を使用して、構成済みの環境を複数の Thin Client に展開できます。

**注記:**コントロール パネル設定へのユーザー アクセスを有効にすることによっても、ユーザーはエク スプローラーにアクセスできます。

Thin Client の展開では、多くの場合、Web 閲覧やリモート デスクトップ アクセスの環境のような、単 一目的または制限された目的を持つ環境をユーザーに提供する必要があります。HP Easy Shell は、標 準の Windows インターフェイスを非表示にして、特定のアプリケーションおよび機能へのユーザー ア クセスを制限し、ユーザーに変更されないようにシステムをロックすることによって、この種類の Thin Client 展開を簡単に行えるようにします。

**注記:**このガイドは HP Easy Shell 3.5 以降に適用されます(最新バージョンの入手について詳しくは、 2ページの HP Easy Shell [の入手と起動を](#page-7-0)参照してください)。

#### **サポートされるオペレーティング システム、接続の種類、お よびアプリケーション**

以下の表では、HP Easy Shell によってサポートされるオペレーティング システム、接続の種類、およ びアプリケーションについて説明します。

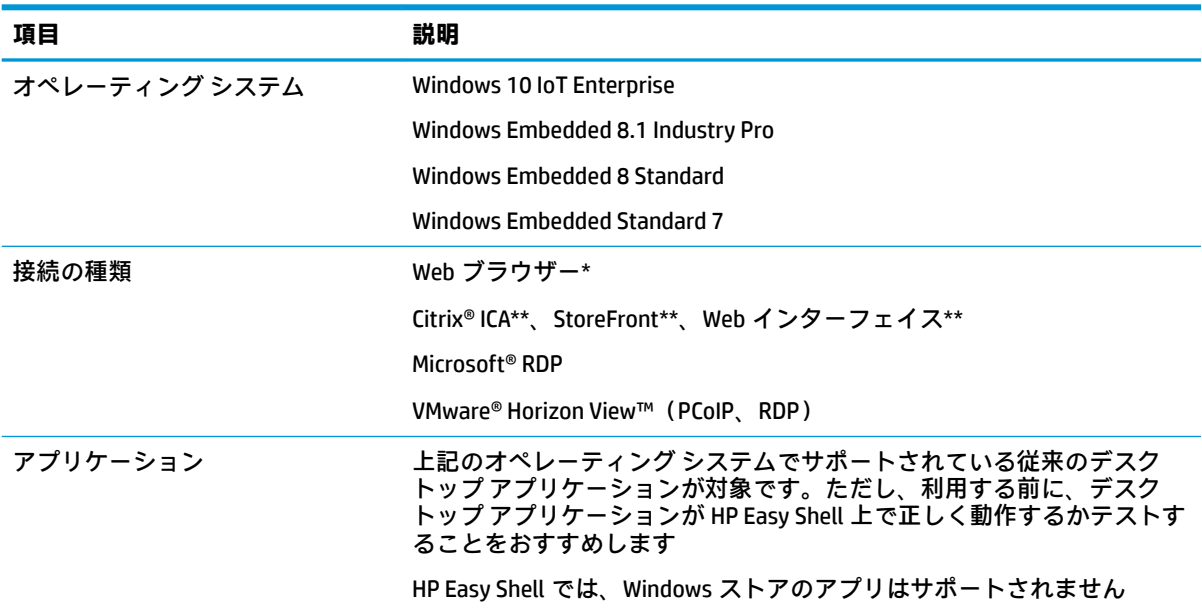

<span id="page-7-0"></span>\* HP Easy Shell には、キオスク スタイルの内蔵 Web ブラウザーがあり、標準の Web 閲覧に適した制限 された機能を備えています。または、追加の機能が必要な場合は、[Internet Explorer]ブラウザーの機 能をすべて使用するように Web ブラウザー接続を構成できます。

\*\* Citrix ICATM、StoreFront、および Web インターフェイスの各接続は、別々の方法で作成されます。そ れぞれの Citrix 接続の種類を作成する場所について詳しくは、4 ページの [HP Easy Shell](#page-9-0) の構成の作 [成](#page-9-0)を参照してください。

#### **HP Easy Shell の入手と起動**

HP Easy Shell は通常、HP Thin Client にプリインストールされています。[HP ThinUpdate]を使用してダ ウンロードまたは更新することもできます。

**注記:**詳しくは、『HP ThinUpdate 管理者ガイド』を参照してください。

HP Easy Shell には以下の 2 つのコンポーネントが含まれています。

- **[HP Easy Shell]**:タイル ベースのキオスク スタイルのユーザー インターフェイスで、標準ユー ザーは管理者による構成に沿ってアプリケーション、接続、および Web サイトを起動できます。
- <u>● 【HP Easy Shell Configuration</u>】: 管理者が標準ユーザーの操作環境を構成するために使用する構成 ユーティリティです。

HP Easy Shell を開くには、以下の操作を行います。

**▲** Windows Embedded Standard 7:**[スタート]**→**[すべてのプログラム]**→**[HP]**→**[HP Easy Shell]**の順に 選択します。

Windows Embedded 8 Standard および Windows Embedded 8.1 Industry Pro:スタート画面で**[HP Easy Shell]**を選択します。

Windows 10 IoT Enterprise:タスクバーの検索ボックスで、「Easy Shell」と入力し、**[HP Easy Shell]**アプリを選択します。

HP Easy Shell の外部から[HP Easy Shell Confiquration]を開くには、以下の操作を行います。

- ▲ 【コントロール パネル]を開き、[HP Easy Shell Configuration]を選択します。
- **注記:**標準ユーザーとして Windows にログオンしている場合は、管理者の資格情報を入力するよ う求められます。

また、管理者は、HP Easy Shell 内から[HP Easy Shell Configuration]を開いて、標準ユーザーアカウント からログオフしないで構成を変更できます。以下の操作を行います。

- **1.** HP Easy Shell で、**[管理者]**を選択します。
- **2.** [ユーザー アカウント制御]ダイアログを使用して、管理者としてログオンします。
- **3.** 必要に応じて変更を構成して、**[適用]**を選択します。
- **4. [終了]**を選択して HP Easy Shell に戻ります。

#### <span id="page-8-0"></span>**HP Easy Shell の使用**

HP Easy Shell を使用して標準ユーザー用の環境を構成する一般的な手順は、以下のとおりです。

- 1. [[HP Easy Shell](#page-7-0) Configuration]ユーティリティを開きます(詳しくは、<u>2 ページの HP Easy Shell の入</u> [手と起動を](#page-7-0)参照してください)。
- **2. [キオスク モード]**を有効にして、標準ユーザー用の環境を構成し(詳しくは、4 [ページの](#page-9-0) HP Easy Shell [の構成の作成](#page-9-0)を参照してください)、必ず**[適用]**を選択して構成を適用してください。
- **3.** 管理者アカウントから HP Easy Shell を構成している場合は、ログオフし、標準ユーザーとして再 度ログオンします。

標準ユーザー アカウントから HP Easy Shell を構成していて、**[管理者]**ボタンを使用して構成ユー ティリティに切り替えた場合は、**[終了]**を選択して標準ユーザー インターフェイスに戻ります。

- **注記:**ユーザーの操作環境は管理者アカウントからテストできます。ただし、**[キオスク モード]** 設定は管理者アカウントには影響しません。
- **4.** 環境が必要に応じて構成されていることを確認します。必要に応じて構成されていない場合は、 [HP Easy Shell Configuration]に戻って追加の変更を行います。
- **5.** 構成は他の Thin Client にも展開できます(詳しくは、15 [ページの「展開」を](#page-20-0)参照してください)。

# <span id="page-9-0"></span>**2 構成**

- HP Easy Shell の構成の作成
- ユーザー [インターフェイスのカスタマイズ](#page-10-0)
- [ディスプレイの設定](#page-13-0)
- [アプリケーションの追加](#page-13-0)
- Citrix ICA、RDP、または VMware [接続の追加](#page-14-0)
- [Citrix StoreFront](#page-16-0) 接続の追加
- インターネット [サイト、ネットワーク](#page-17-0) サイト、または Citrix Web インターフェイス サイトの追加
- カスタムの HP Easy Shell [プロファイルの追加](#page-19-0)

## **HP Easy Shell の構成の作成**

以下の表では、[HP Easy Shell Configuration]ユーティリティの各パネルで使用可能な設定について説明 します。

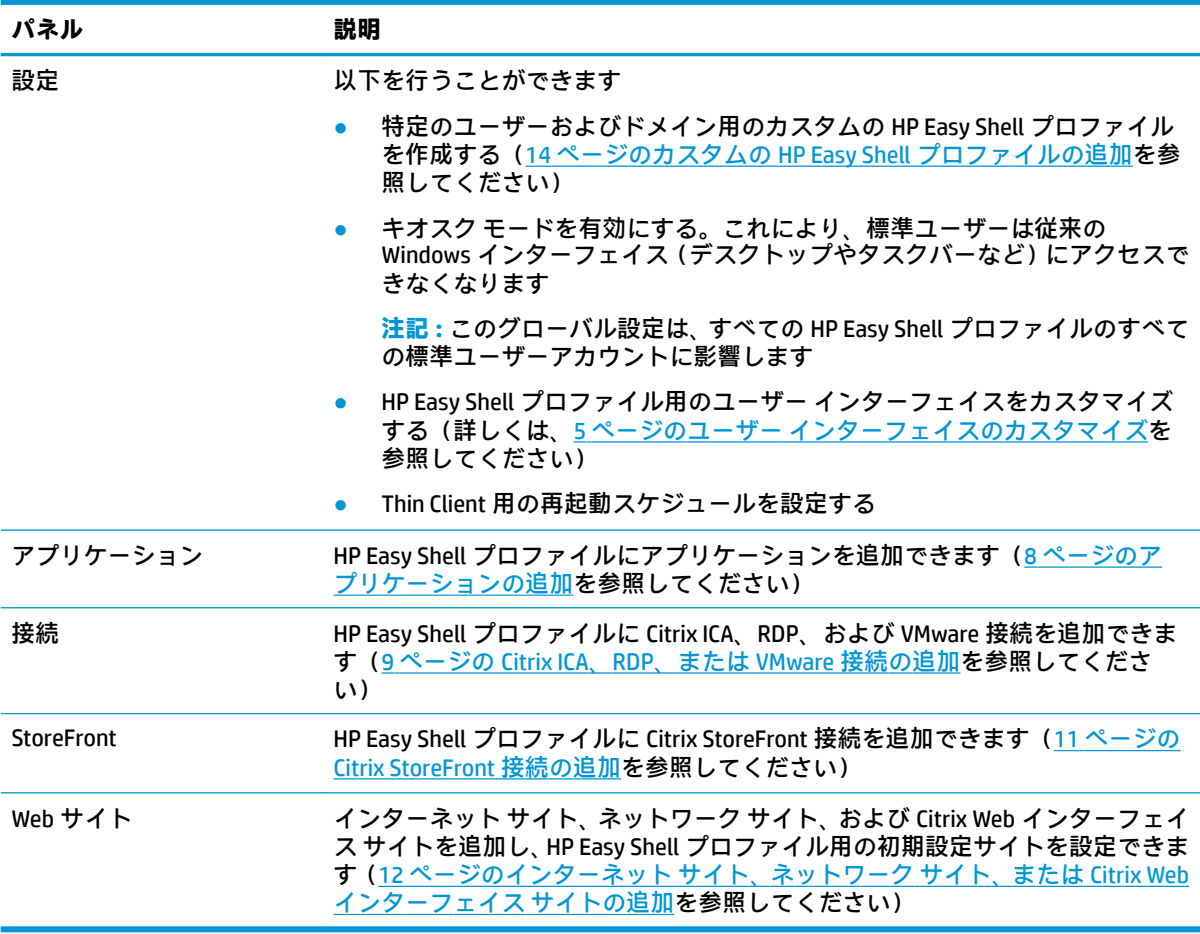

#### <span id="page-10-0"></span>**ユーザー インターフェイスのカスタマイズ**

**[ユーザー設定]**の見出しの下にある設定を使うと、標準ユーザーに対して特定のシステム設定へのア クセスを有効または無効にできます。[HP Logon Manager]および[HP Hotkey Filter]にすばやくアクセス するには、**[詳細設定]**ボタンを選択します。

**注記:**[HP Logon Manager]について詳しくは、お使いのオペレーティング システムの管理者ガイドを 参照してください。[HP Hotkey Filter]について詳しくは、[HP Hotkey Filter]の管理者ガイドを参照してく ださい。

**[動作設定]**の見出しの下にある設定を使うと、スマート カードをシステムから取り出したときに行う 動作を指定できます。指定可能な動作は、**[ログオフ]**、**[再起動]**、または**[シャットダウン]**です。

以下の表では、**[ユーザー インターフェイス]**の見出しの下にある設定について説明します。

カスタマイズ オプションについて詳しくは、18 [ページの「レジストリによるカスタマイズ」を](#page-23-0)参照 してください。

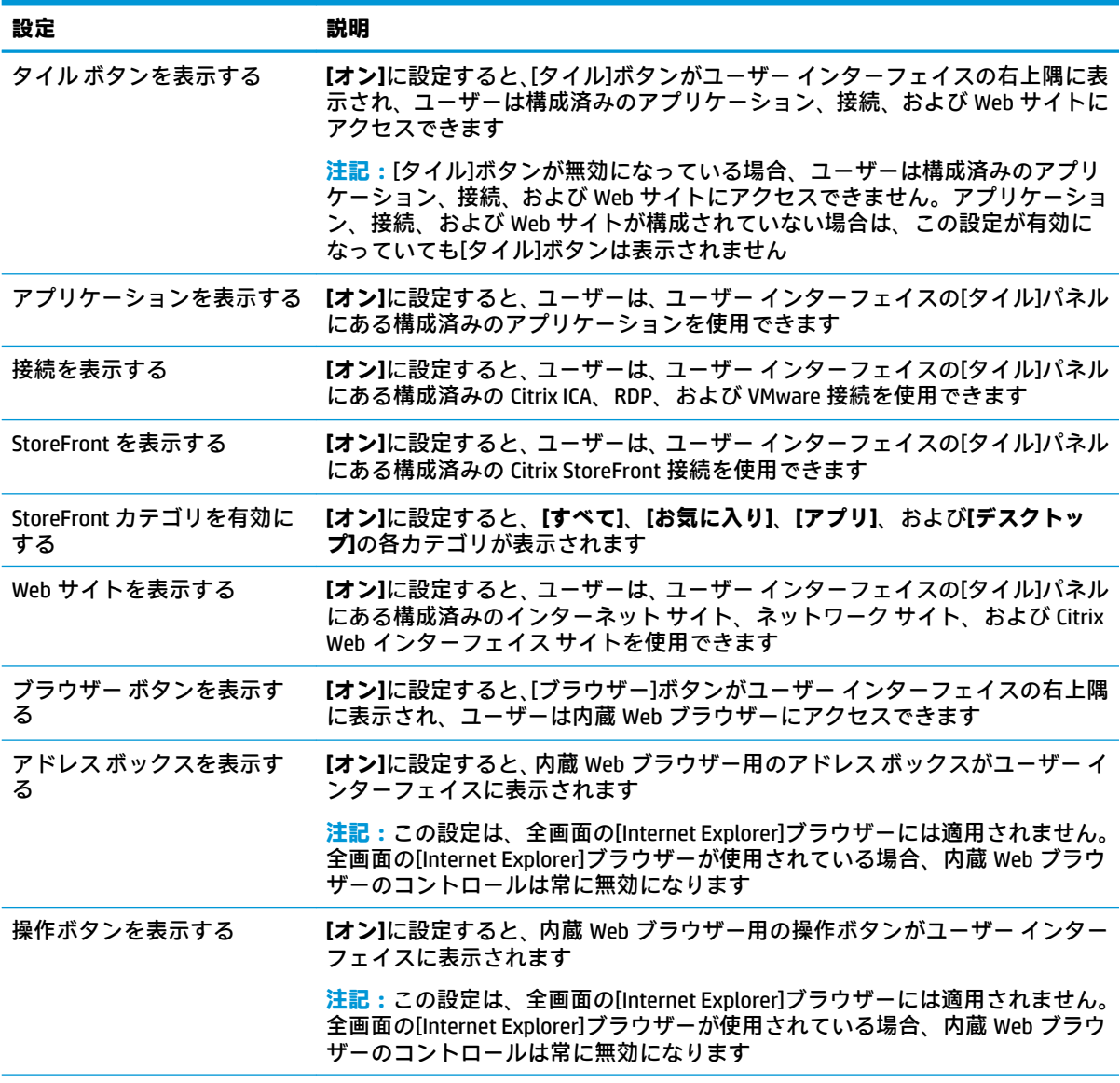

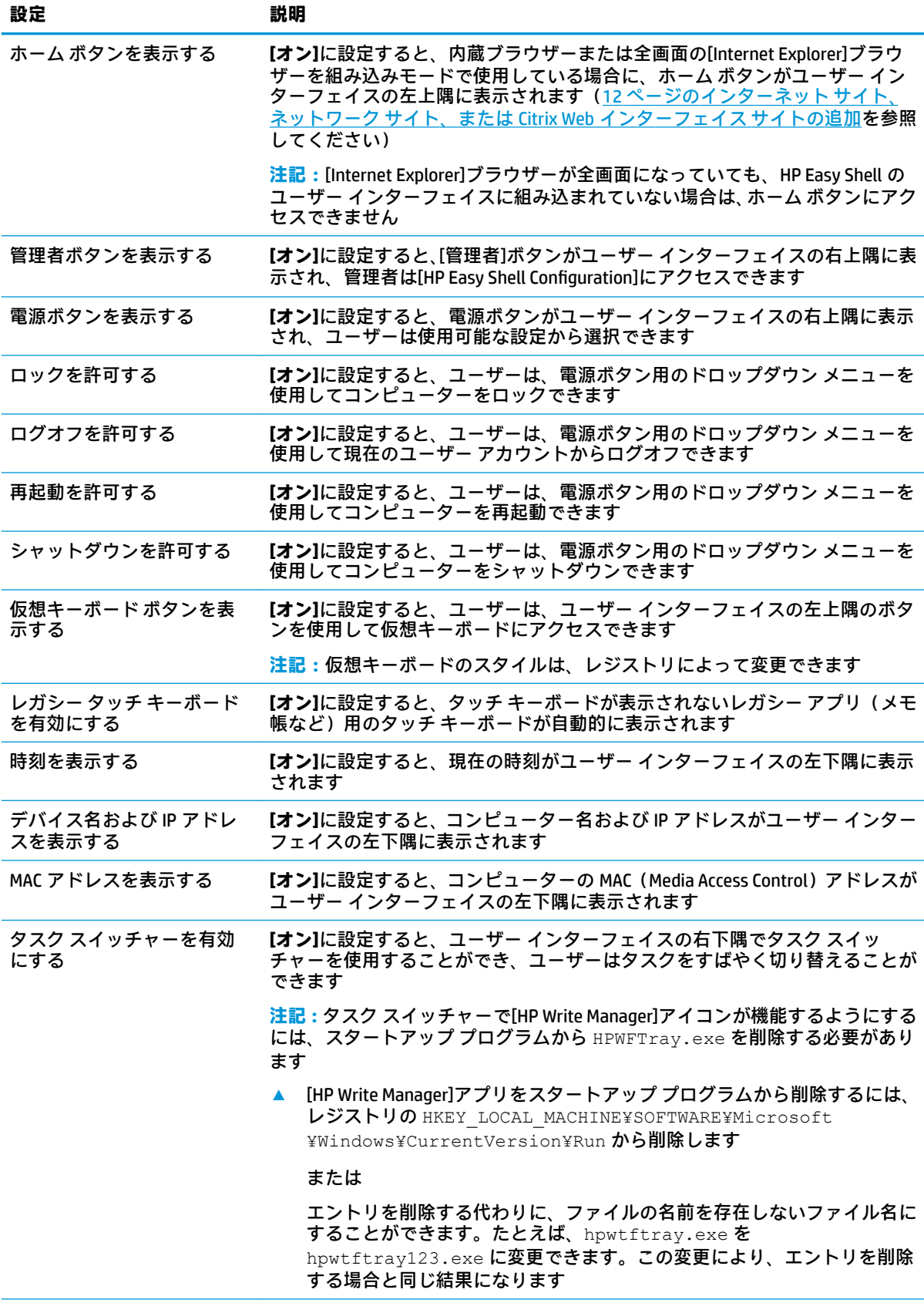

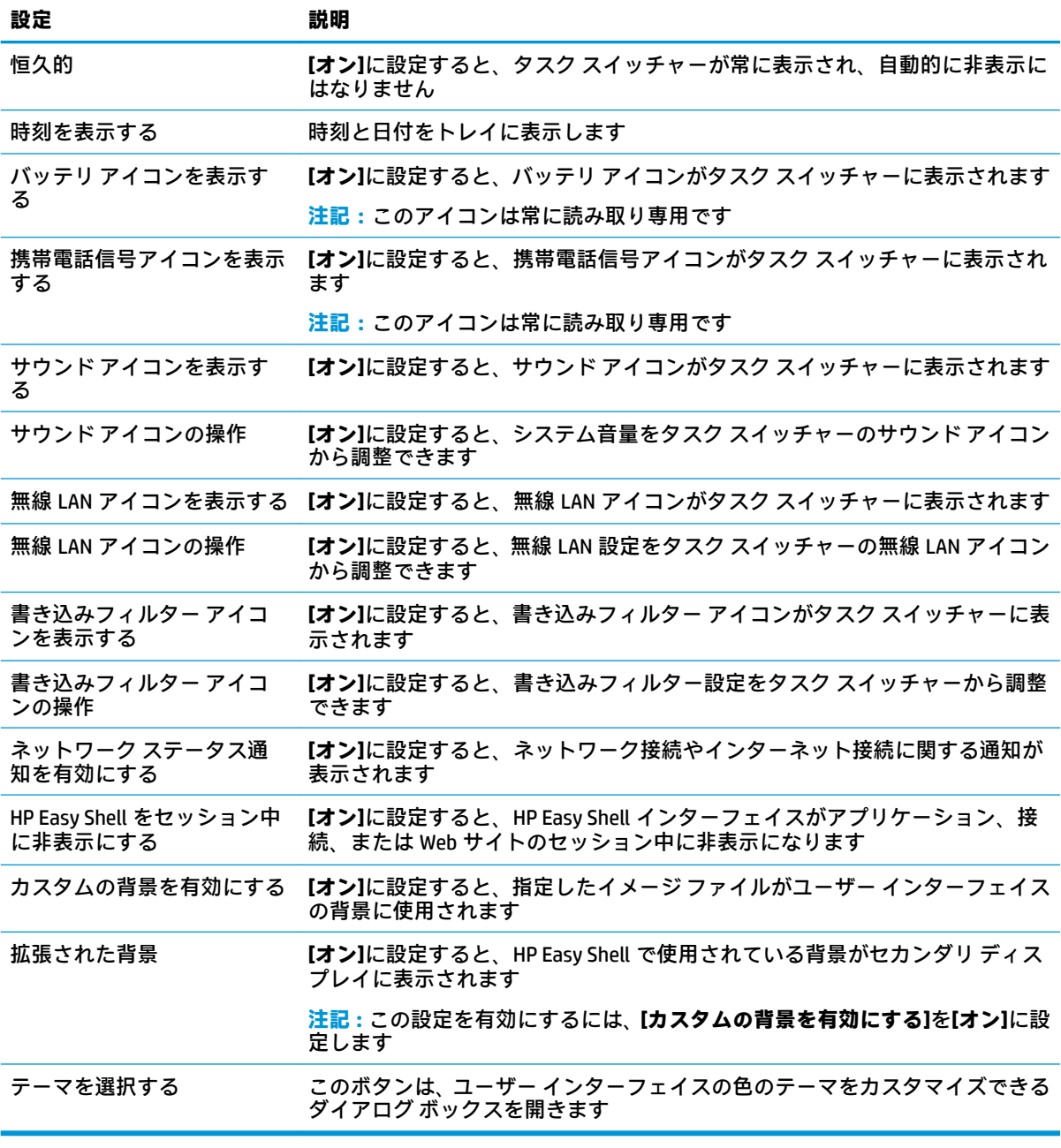

**注記:[適用]**を選択して変更を適用し、レジストリに設定を追加します。[HP Easy Shell]の構成のエク <u>スポートについて詳しくは、15 ページの HP Easy Shell [の構成のエクスポートおよび展開](#page-20-0)</u>を参照して ください。

## <span id="page-13-0"></span>**ディスプレイの設定**

ディスプレイのショートカット設定を管理するには、キーボード ショートカットの Win + P を使用し ます。

- PC 画面のみ:デスクトップの Thin Client のメイン ディスプレイ 1 台のみ、およびノートブック の内蔵モニターに表示できます。
- 複製:メイン ディスプレイに表示されている画像を他のすべてのディスプレイに複製します。
- 拡張:他のディスプレイは、メイン ディスプレイの拡張です。
- セカンド スクリーンのみ:セカンダリ ディスプレイのみがオンになっています。

#### **アプリケーションの追加**

- **1. [アプリケーション]**パネルで、**[アプリケーション]**タイルを選択します。
- **2.** 必要に応じて、アプリケーション エディターで設定を構成します。

**注記:**設定の一覧については、以下の表を参照してください。

- **3. [OK]**を選択して、アプリケーションの追加を終了します。
- **4. [適用]**を選択して、変更を保存します。

アプリケーションは、そのアプリケーション タイル上の対応するボタンを選択することで、編集また は削除できます。

以下の表では、アプリケーション エディターで利用できる設定について説明します。

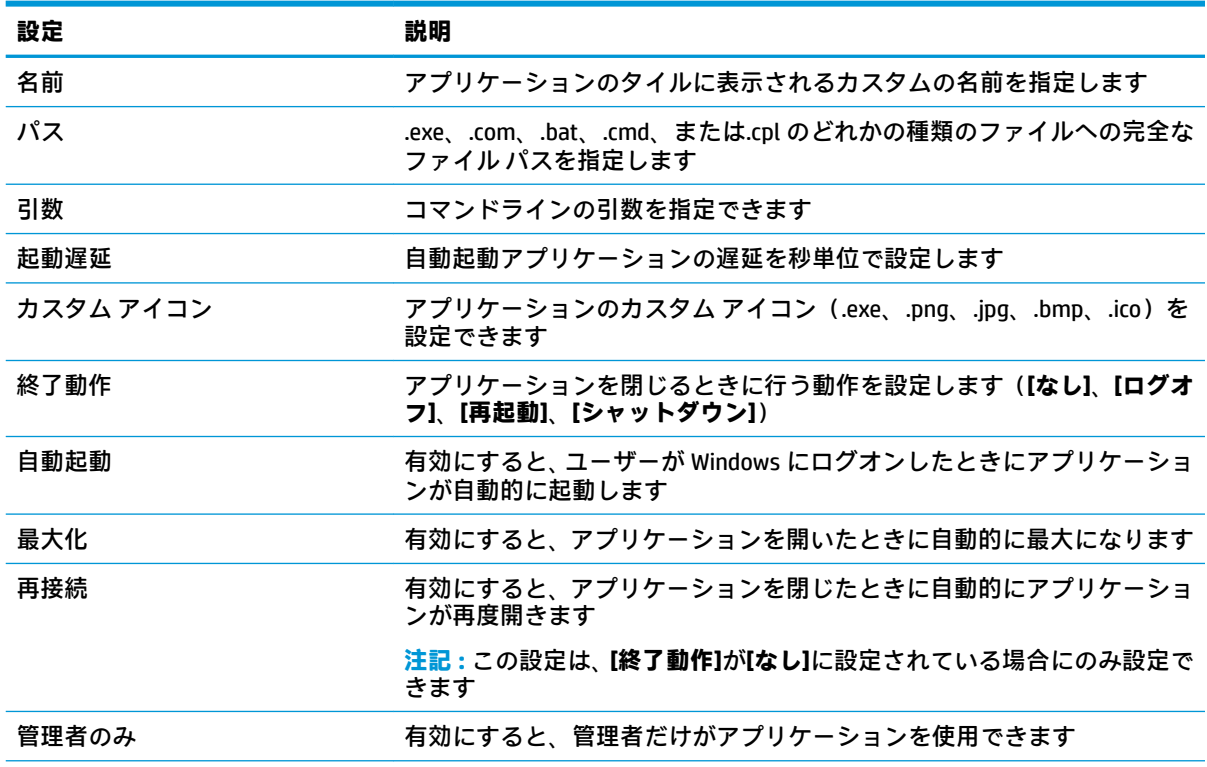

<span id="page-14-0"></span>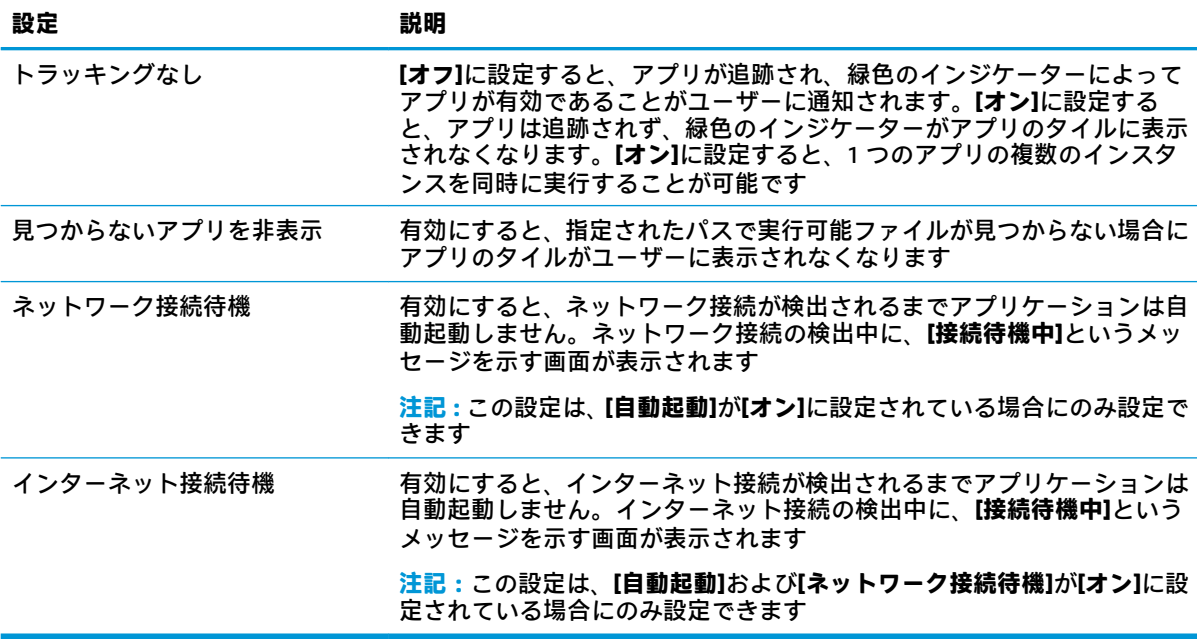

### **Citrix ICA、RDP、または VMware 接続の追加**

- **1. [接続]**パネルで、追加する接続の種類のタイルを選択します。
- **2.** 必要に応じて、接続エディターで設定を構成します。
- **注記:**すべての接続の種類に共通のいくつかの基本接続設定についての説明は、10 [ページの共](#page-15-0) [通の接続設定](#page-15-0)を参照してください。RDP ファイルのカスタマイズについて詳しくは、 10 ページの RDP [ファイルのカスタマイズを](#page-15-0)参照してください。接続の種類によって異なる他 の高度な接続設定について詳しくは、Citrix、Microsoft、または VMware が提供するドキュメント を参照してください。
- **3. [OK]**を選択して、接続の追加を終了します。
- **4. [適用]**を選択して、変更を保存します。

接続は、その接続タイル上の対応するボタンを選択することで、編集または削除できます。

1 つのフェイルオーバー接続を 1 つのプロファイルに割り当てるには、以下の操作を行います。

- **1. [接続]**パネルで接続プロファイルを選択して、以前に作成した接続の 1 つにドラッグします。
- **2. [適用]**を選択して、変更を保存します。
- **注記:**プライマリ接続が起動された場合、フェイルオーバー接続は、**[終了動作]**、**[再接続]**、および **[自動起動]**設定にプライマリ接続の設定を継承して使用します。フェイルオーバー接続が手動で起動 された場合、これらの設定にフェイルオーバー接続独自の設定を使用します。

#### <span id="page-15-0"></span>**共通の接続設定**

以下の表では、Citrix ICA、RDP、および VMware の接続エディターに共通する接続設定の一部について 説明します。

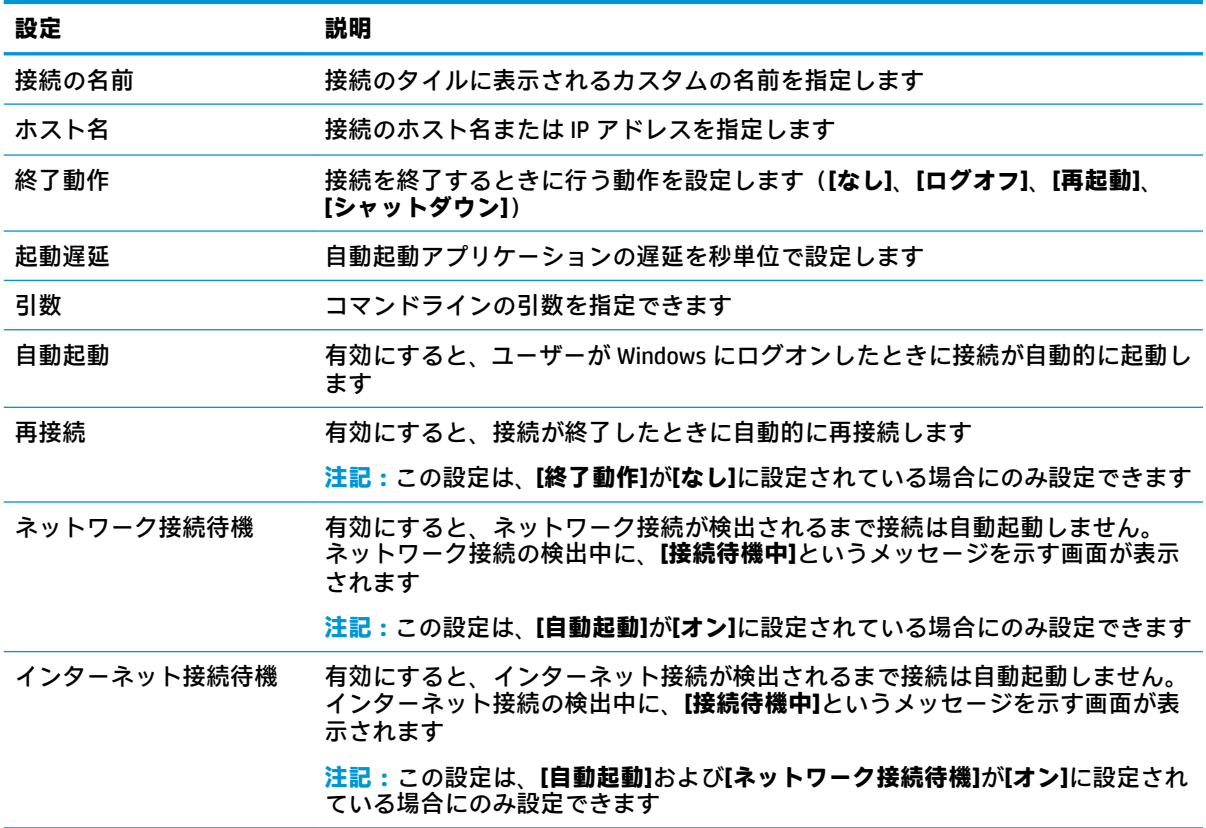

#### **RDP ファイルのカスタマイズ**

#### **カスタム値の追加**

HP Easy Shell では、作成した RDP 接続に対応する RDP ファイルが自動的に生成されます。RDP ファイ ルにカスタム値を追加するには、RDP 接続エディターの**[上級]**タブを使用します。値の種類には、**[s]** (文字列)、**[i]**(整数)、または**[b]**(バイト)を指定できます。

#### **カスタム RDP ファイルの使用**

カスタム RDP ファイルを使用するには、以下の操作を行います。

- **1.** RDP 接続エディターの**[基本]**タブで、**[カスタム RDP ファイル]**オプションを有効にします。
- **2.** RDP ファイルのパスを指定します。

### <span id="page-16-0"></span>**Citrix StoreFront 接続の追加**

- **注記:**StoreFront サーバーに接続されているデバイスには、お使いの StoreFront サーバー用の SSL 証 明書をインストールする必要があります。証明書が存在しない場合、HP Easy Shell はサーバーとの通 信に失敗する可能性があります。
	- **1. [StoreFront]**パネルで、[StoreFront]タイルを選択します。
	- **2. [ストアを選択]**ボタンを選択して、ウィザードを使用します。

または

StoreFront の URL のフル パスを**[ストアの URL]**ボックスに入力します。フルパスは、 <https://samplestorefrontaddress.net/citrix/thinclient/> のような形式になります。次に、手順 6 に進 みます。

- **ヒント:**URL に http://または https://が含まれていない場合は、初期設定で https://になります。
- **3.** StoreFront の URL の基本パスを入力します。基本パスは、<https://samplestorefrontaddress.net/>の ような形式で入力する必要があります。次に、**[次へ]**を選択します。
- **ヒント:**URL に http://または https://が含まれていない場合は、初期設定で https://になります。
- **4.** 確認画面が表示されたら、Citrix StoreFront の資格情報を入力して、**[OK]**を選択します。
- **5.** StoreFront のアカウントを選択し、**[次へ]**を選択します。
- **6.** 必要に応じて、接続エディターで設定を構成します。

**注記:**設定の一覧については、以下の表を参照してください。

- **7. [保存]**を選択して、接続の追加を終了します。
- **8. [適用]**を選択して、変更を保存します。
- **注記:**NetScaler もサポートされています。HP Easy Shell は、StoreFront および NetScaler のパス ワードの期限が切れた後、これらの更新をサポートします。

StoreFront 接続に関する参考情報を以下に示します。

- 接続は、その接続タイル上の対応するボタンを選択することで、編集または削除できます。
- [StoreFront]パネルの下部で、すべての StoreFront 接続が終了したときに行う動作を設定できま す。
- StoreFront セッションがアクティブになっている場合は、リソース ウィンドウで**[セッションを閉 じる]**を選択してセッションを終了できます。

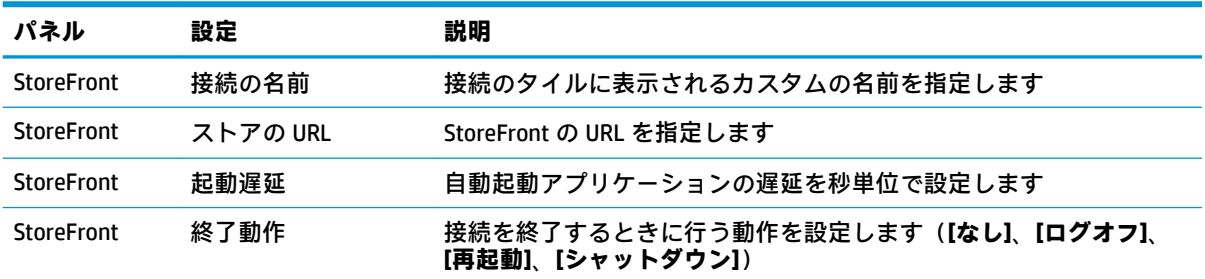

以下の表では、StoreFront 接続エディターで使用できる設定について説明します。

<span id="page-17-0"></span>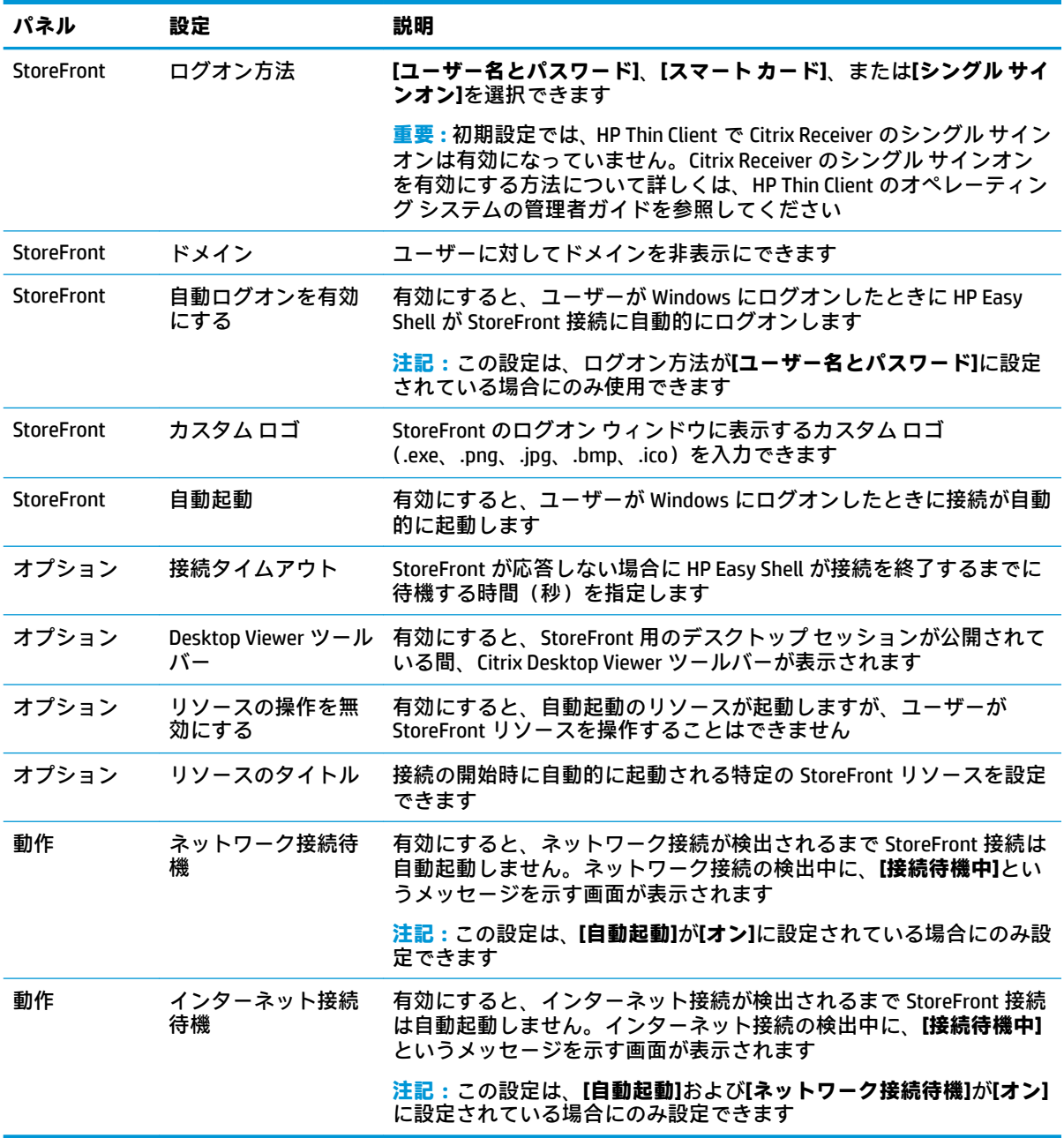

### **インターネット サイト、ネットワーク サイト、または Citrix Web インターフェイス サイトの追加**

- **1. [Web サイト]**パネルで、**[Web サイト]**タイルを選択します。
- **2.** 必要に応じて、Web サイト エディターで設定を構成します。
- **注記:**設定の一覧については、以下の表を参照してください。
- **3. [OK]**を選択して、Web サイトの追加を終了します。
- **4. [適用]**を選択して、変更を保存します。

Web サイトは、その Web サイト タイル上の対応するボタンを選択することで、ホーム サイト(プロ グラムが開始したときに自動的に起動する初期設定サイト)として設定したり、編集したり、削除し たりできます。

以下の表では、Web サイト エディターで利用できる設定について説明します。

**注記:**Citrix Web インターフェイス接続ではシングル サインオンはサポートされません。

| 設定                                    | 説明                                                                                                    |
|---------------------------------------|----------------------------------------------------------------------------------------------------|
| 名前                                    | 接続のタイルに表示されるカスタムの名前を指定します                                                                                                    |
| アドレス                                  | Web サイトのアドレスを指定します                                                                                                    |
| Internet Explorer を使用する               | 有効にすると、Web サイトが[Internet Explorer]で開きます。有効にしな<br>いと、Web サイトは HP Easy Shell インターフェイス内で開きます                                                                                                    |
|                                       | 重要 : この設定は、Citrix Web インターフェイス接続で有効にする必要が<br>あります                                                                                                    |
| 全画面の Internet Explorer                | 有効にすると、[Internet Explorer]が全画面表示で開かれるため、[Internet<br>Explorer]のアドレス バーおよびナビゲーション ボタンにアクセスでき<br>なくなります。[Internet Explorer を組み込む]が無効になっている場合<br>は、HP Easy Shell のユーザー インターフェイスもすべて表示されなくな<br>りますが、タスク スイッチャーは表示されます |
|                                       | 注記 : この設定は、[Internet Explorer を使用する]が有効になっている場<br>合にのみ有効にできます                                                                                                    |
| Internet Explorer を組み込む               | 有効にすると、全画面の[Internet Explorer]が HP Easy Shell のユーザーイ<br>ンターフェイスに組み込まれます。この構成では、インターフェイスの<br>上部にあるコントロールにはアクセスできますが、[Internet Explorer]の<br>アドレスバーおよびナビゲーションボタンには引き続きアクセスでき<br>ません                                 |
|                                       | 注記:この設定は、【全画面の Internet Explorer】が有効になっている場合<br>にのみ有効にできます                                                                                                    |
| 組み込まれた Internet Explorer の終<br>了を許可する | 有効にすると、組み込まれた[Internet Explorer]を閉じることができます                                                                                                    |
| ネットワーク接続待機                            | 有効にすると、ネットワーク接続が検出されるまで Web ブラウザーは自<br>動起動しません。ネットワーク接続の検出中に、【接続待機中】という<br>メッセージを示す画面が表示されます                                                                                                    |
|                                       | 注記:この設定はホーム サイトにのみ影響します                                                                                                    |
| インターネット接続待機                           | 有効にすると、インターネット接続が検出されるまで Web ブラウザーは<br>自動起動しません。インターネット接続の検出中に、【接続待機中】とい<br>うメッセージを示す画面が表示されます                                                                                                    |
|                                       | 注記:この設定は、【ネットワーク接続待機】が【オン】に設定されている場<br>合にのみ設定でき、ホーム サイトにのみ影響します                                                                                                    |

### <span id="page-19-0"></span>**カスタムの HP Easy Shell プロファイルの追加**

ほとんどの展開環境では、初期設定の HP Easy Shell プロファイルを使用するだけで十分です。ただ し、ユーザーおよびドメインによって異なる設定を割り当てる必要がある場合は、カスタムの HP Easy Shell プロファイルを作成できます。初期設定のプロファイルは、カスタムの HP Easy Shell プロファイ ルに特に割り当てられていないユーザーまたはドメインに使用されます。

カスタムの HP Easy Shell プロファイルを追加するには、以下の操作を行います。

- **1. [設定]**パネルで、**[グローバル設定]**の下にあるプロファイル タイルを選択します。
- **2.** プロファイルの名前を入力し、**[追加]**を選択します。
- **3.** 対応するオプションを選択することによって、ユーザーまたはドメインの追加を選択します。
- **注記:**ユーザー アカウントを初期設定のプロファイルに追加することはできません。そのプロ ファイルは、カスタム プロファイルに割り当てられていないすべてのユーザー アカウントに対 して自動的に使用されます。
- **4.** ユーザー名またはドメイン名を入力し、**[追加]**を選択します。
- **5.** 必要に応じて、他のユーザーおよびドメインを追加します。
- **6. [完了]**を選択します。
- **7. [適用]**を選択して、変更を保存します。

HP Easy Shell プロファイルは、プロファイル タイル上の対応するボタンを選択することで、名前変更 または削除できます。

<span id="page-20-0"></span>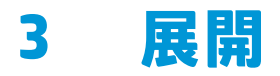

この章では、HP Easy Shell を複数の Thin Client に展開するさまざまな方法について説明します。最適 な方法は、使い方や環境によって異なります。

**注記:**以下の説明はすべて、HPDM を使用して展開する方法です。HPDM について詳しくは、『HP Device Manager 管理者ガイド』を参照してください。

#### **事前に構成された Thin Client イメージの展開**

HP Easy Shell は、Thin Client イメージ上に構成することによって展開できます。Thin Client イメージは キャプチャされて他の Thin Client に展開されます。イメージを複数の Thin Client に最も効率的に展開 するには、HPDM を使用します。HPDM には、イメージをキャプチャおよび展開するためのプリセット テンプレートがあります。

#### **既存の Thin Client イメージへの HP Easy Shell の展開**

- **1.** 単一のシステムで HP Easy Shell を構成してから、15 ページの HP Easy Shell の構成のエクスポー トおよび展開に示されている手順に沿って構成をレジストリ ファイルとしてエクスポートしま す。
- **2.** レジストリ ファイルを、[HPDM Console]を実行しているシステムにコピーします。
- **3.** [HP FTP Software Component Browser]を使用して HP の FTP サイトの HP Easy Shell パッケージを 見つけ、パッケージの**[\_File and Registry]**テンプレートを生成します。
- **4.** テンプレートにサブタスクを追加して、エクスポート済みの構成を含むレジストリ ファイルをイ ンポートします。
- **5.** テンプレートを対象の Thin Client に展開します。

#### **HP Easy Shell の構成のエクスポートおよび展開**

HP Easy Shell の構成は Windows レジストリ ファイルとしてエクスポートできるので、その他の Thin Client に簡単に展開できます。

**注記:**HP Easy Shell が各 Thin Client に同時に展開されている、またはすでにインストールされている ことを確認します。

HP Easy Shell の構成をレジストリ ファイルにエクスポートするには、以下の操作を行います。

- 1. [HP Easy Shell Configuration]ユーティリティの左下隅の[エ**クスポート**]ボタンをクリックします。
- **2.** エクスポート先のフォルダーを選択し、構成の名前を入力します。
- **3. [保存]**をクリックします。

**注記:**HP Easy Shell の構成は、以下を管理者のコマンド プロンプトに入力してレジストリ ファイルに エクスポートすることもできます(ファイル パスにスペースが含まれている場合は、必ずそのファイ ル パスを二重引用符で囲んでください)。

hpeasyshell.exe /export "<レジストリ ファイル>.reg"

レジストリ ファイルは、HPDM の**[\_File and Registry]**テンプレートにインポートできます。その後、テ ンプレートを使用して構成を対象の Thin Client に展開できます。

以下のどちらかの方法で、エクスポート済みレジストリ ファイルをその他の Thin Client に展開するこ ともできます。

- レジストリ ファイルを別の Thin Client にコピーし、レジストリ ファイルをダブルクリックして設 定を適用する。
- グループ ポリシーを使用し、特定ドメインのユーザーにレジストリ設定を伝達する。

# <span id="page-22-0"></span>**4 ヒントおよびベスト プラクティス**

HP Easy Shell を使用するときは、以下の点に注意してください。

- 一部のアプリケーションを適切に機能させるには、起動遅延が必要となることがあります。
- [Internet Explorer]を自動起動アプリケーションとして設定するときは、オペレーティング システ ム (32 ビットまたは64 ビット)に最適なバージョンを起動します。最適なバージョンを起動し ないと、セッション終了時の操作が開始されないことがあります。
- HP Easy Shell では内蔵 Web ブラウザーのコンテンツがフィルタリングされません。Web サイト を選択するときは、この点に注意してください。以下を使用すると、Web ブラウザーをさらに制 限できます。
	- グループ ポリシー
	- [Internet Explorer]のレジストリ制限(詳しくは19 ページの[\[Internet Explorer\]](#page-24-0)のレジストリ制 [限を](#page-24-0)参照してください)

Web ブラウザーをイントラネット専用にする場合は、アドレス バーを無効にして[サイト]メ ニューにリンクを追加してください。

- ICA および RDP の接続エディターで使用可能なデスクトップ解像度設定は、ターゲット モニター を示しません。初期設定(全画面表示)を使用することをおすすめします。
- RDP 接続では、キオスク モードで展開する場合に、接続エディターの**[表示]**パネルの**[RDP 接続 バー]**設定を無効にすることをおすすめします。この設定は初期設定で有効になっており、ユー ザーは接続バーを使用してローカル デスクトップにアクセスできます。
- VMware Horizon View クライアントがインストールされている場合に RDP 接続で USB リダイレク トを使用するには、RDP セッションに接続する前に、まず VMware Horizon View USB サービスを無 効にする必要があります。
- 管理者アカウントにログオンしたときに、(Windows の) ユーザー アカウント制御および (HP Easy Shell の)キオスク モードが有効になっている場合、コンピューターに変更を加えるための アクセス権があるかどうかを尋ねる[ユーザー アカウント制御]ダイアログが表示されます。**[い いえ]**を選択すると、Windows は HP Easy Shell によるシェル置き換えを許可せず、ログオン プロ セスは停止します。この現象が発生したら、Ctrl + Alt + Del キーを押して、アカウントからログ オフしてください。ログオン プロセスを正常に実行するには、[ユーザー アカウント制御]ダイア ログで**[はい]**を選択する必要があります。

# <span id="page-23-0"></span>**A レジストリによるカスタマイズ**

HP Easy Shell の動作および設定は、レジストリによって詳細にカスタマイズできます。

### **ユーザー名の表示**

ユーザーのユーザー名を表示するには、以下の操作を行います。

**▲** レジストリで、以下の文字列キーと値の組み合わせを作成します。 HKEY\_LOCAL\_MACHINE¥SOFTWARE¥HP¥HP Easy Shell¥UI DisplayUsername=True

## **タイトルのカテゴリ名のカスタマイズ**

カテゴリの名前は、レジストリによって変更できます。文字列キーと値の組み合わせ DisplayName を作成する必要があります。

カテゴリ名を変更するには、以下のレジストリキーを変更します。

- [HKEY LOCAL MACHINE¥SOFTWARE¥HP¥HP Easy Shell¥Apps] DisplayName=Applications
- [HKEY LOCAL MACHINE/SOFTWARE¥HP¥HP Easy Shell¥Connections] DisplayName=Connections
- [HKEY\_LOCAL\_MACHINE¥SOFTWARE¥HP¥HP Easy Shell¥StoreFront] DisplayName=StoreFront
- [HKEY\_LOCAL\_MACHINE¥SOFTWARE¥HP¥HP Easy Shell¥Sites] DisplayName=Websites

#### **HP Easy Shell の起動遅延**

文字列キーと値の組み合わせを作成して、HP Easy Shell の起動を遅延できます。一部のアプリがキオ スク モードで起動するときに発生する可能性のあるエラーを解決するために、5 秒程度遅延させるこ とをおすすめします。

[HKEY\_LOCAL\_MACHINE¥SOFTWARE¥HP¥HP Easy Shell]

DelayStart=5

### **仮想キーボードのスタイル**

仮想キーボードのスタイルは、レジストリで文字列キーと値の組み合わせを作成することで変更でき ます。

[HKEY\_LOCAL\_MACHINE¥SOFTWARE¥HP¥HP Easy Shell]

VirtualKeyboardStyle=1

指定できる値は 0 または 1 です。

## <span id="page-24-0"></span>**ブラウザーの組み込み遅延**

組み込みブラウザー ウィンドウのサイズが正しく変更されない場合は、以下の文字列キーと値の組み 合わせを作成して、ブラウザー ウィンドウの組み込みを遅延します。

[HKEY\_LOCAL\_MACHINE¥SOFTWARE¥HP¥HP Easy Shell¥Sites]

EmbedDelay=2

指定できる値は 2 以上です。

初期設定値は 2 です。値を大きくすると、組み込みを遅延できます。

#### **接続エラーのカスタム メッセージの作成**

管理者は接続が失敗した場合のカスタム エラー メッセージを作成できます。

レジストリ キー HKEY\_LOCAL\_MACHINE¥SOFTWARE¥HP¥HP\_Easy\_Shell¥protocols **には**、 初期設定の接続プロトコル用のサブキーとして、CitrixICA、RDP、および VMware が含まれ ます。サブキーを指定して、「ErrorMessage」という名前の文字列キーと値の組み合わせを作 成します。データには、表示するテキストを入力します。

たとえば、RDP 用にカスタム エラー メッセージを作成するには、次のように入力します。

HKEY\_LOCAL\_MACHINE¥SOFTWARE¥HP¥HP Easy Shell¥protocols¥RDP

ErrorMessage=管理者に問い合わせてください。

### **[Internet Explorer]のレジストリ制限**

内蔵 Web ブラウザーおよび全画面の[Internet Explorer]ブラウザーを制限するには、以下のレジストリ キーを変更します。

HKEY\_LOCAL\_MACHINE¥SOFTWARE¥Policies¥Microsoft¥Internet Explorer ¥Restrictions

以下の表では、HP Easy Shell に適用されるレジストリ設定について説明します。

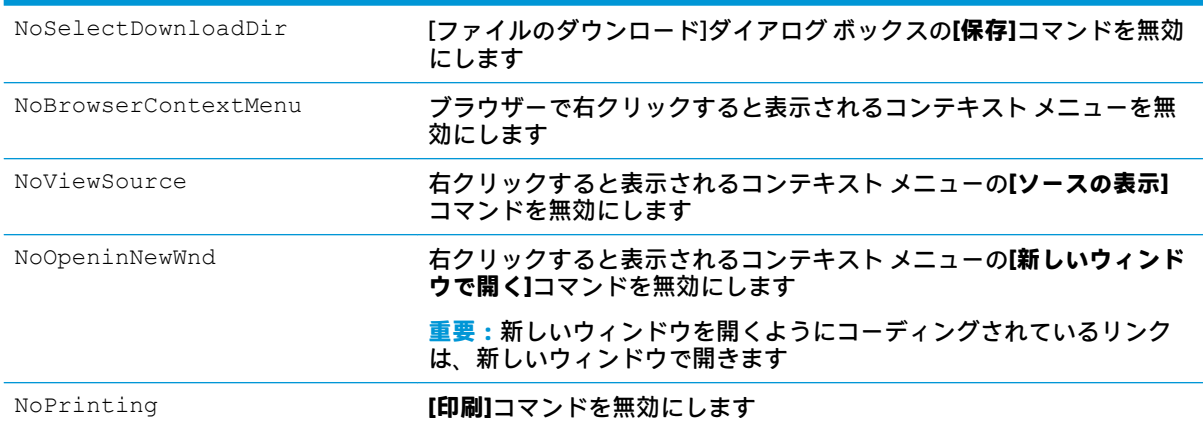